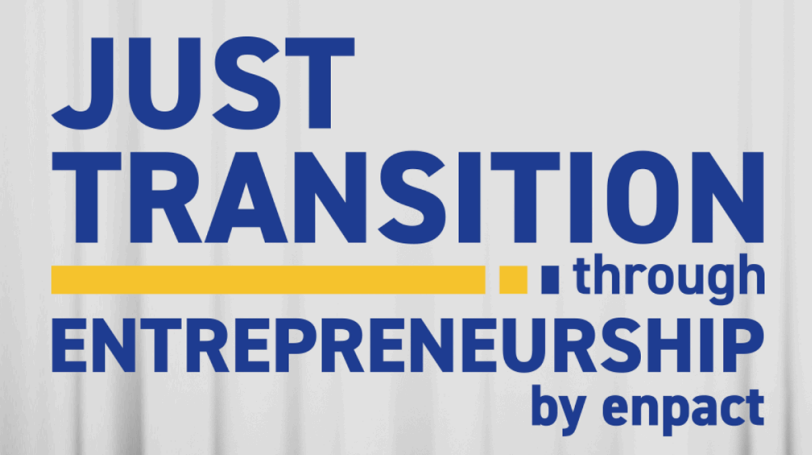

**How to apply to the Just Transition through Entrepreneurship Businesses Track**

A step-by-step guide through the application process

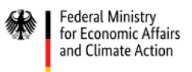

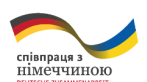

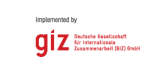

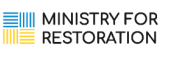

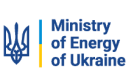

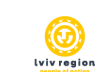

enpact

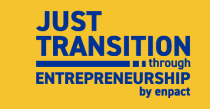

### **.Content.**

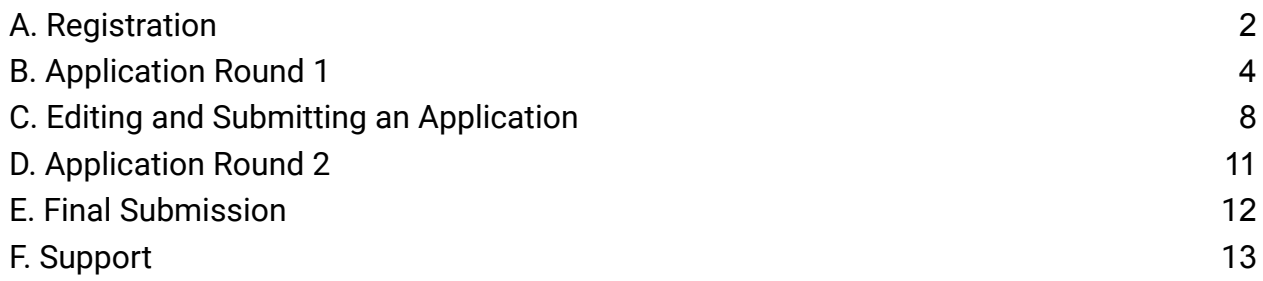

**.A. Registration.**

What is **SurveyMonkey Apply** and what is it used for?

SurveyMonkey Apply is the program platform that will accompany you not only during the application process, but also throughout the entire program. It will be used for the application, various communications and for reporting.

1. Follow the link on the enpact website or click on it [here](https://enpact.smapply.org/prog/) to get to SurveyMonkey Apply. The link takes you to the following page.

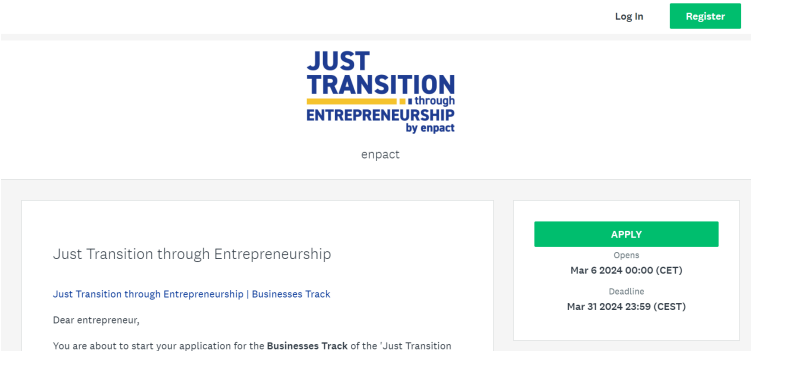

- 2. In order to apply for the program, you need to **create an accoun**t first. This account will be used throughout the entire program.
- 3. Click on *register*.

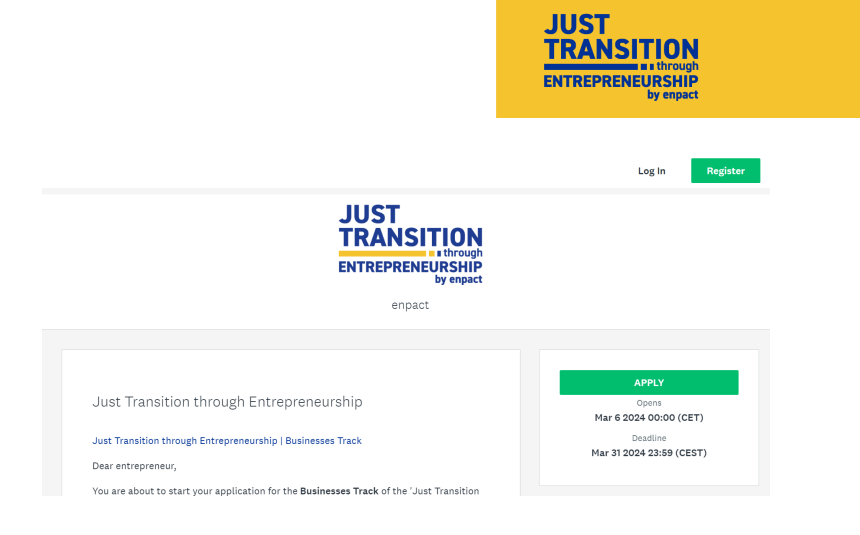

4. Fill in your personal details and **create a password**.

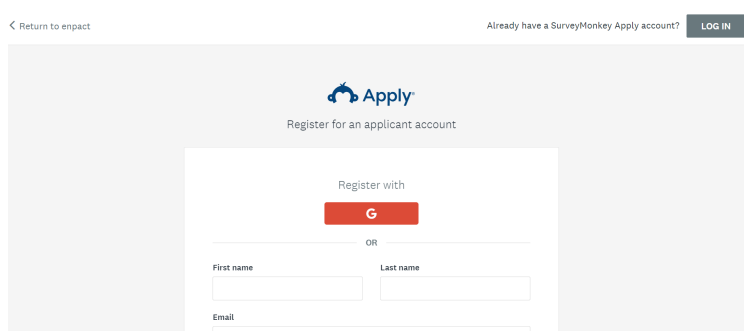

5. Successfully **register**.

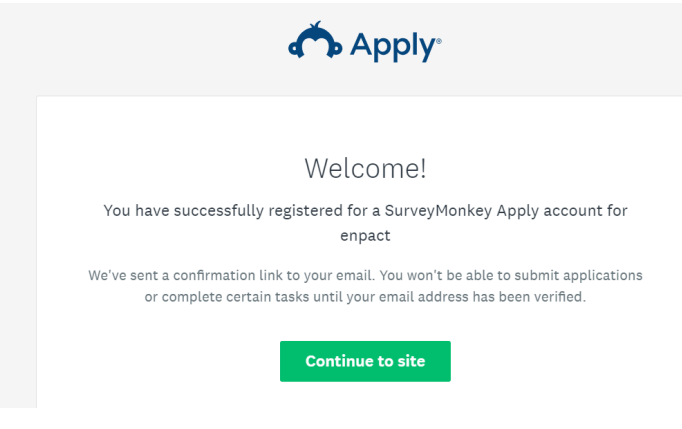

6. **Attention: You must verify your email to be able to successfully submit your application.** Click on send verification link, go to your email inbox and verify your email.

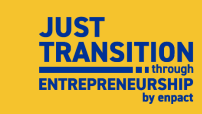

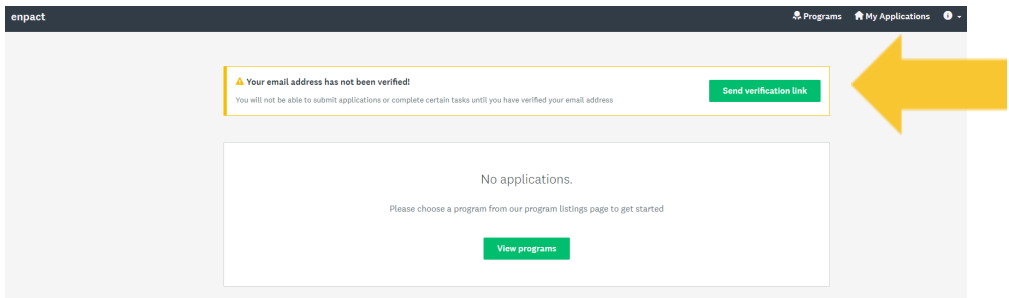

7. Return to Survey Monkey Apply and click on *continue*. Now you´re ready to start filling out your application!

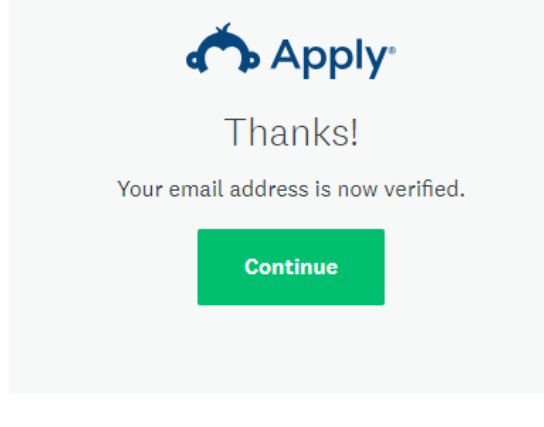

# <span id="page-3-0"></span>**.B. Application Round 1.**

1. Get started by clicking on *view programs*.

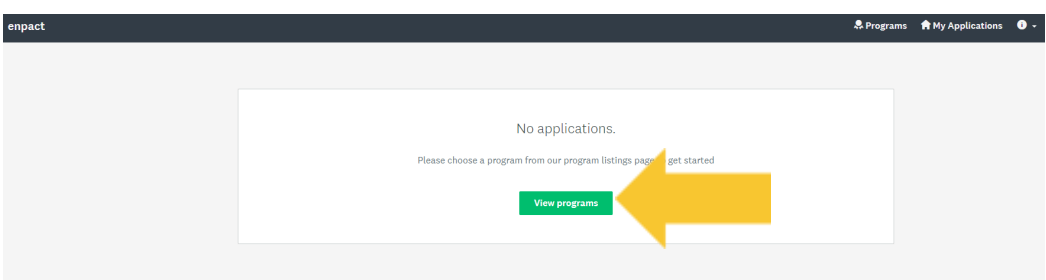

2. **Select** the Just Transition through Entrepreneurship project.

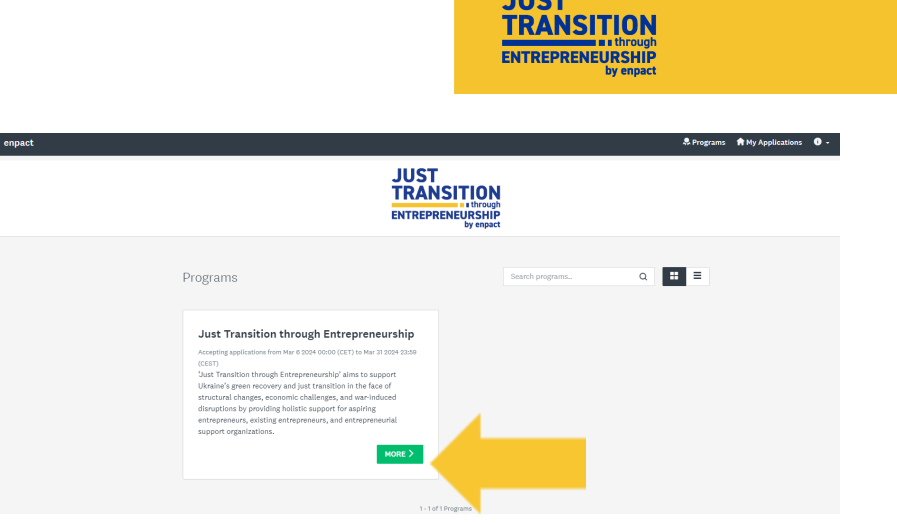

**HILO** 

3. On this page, you will find further information on the project and the application process. You will also find a link to an FAQ document, that we recommend you consult should you have questions. Click on *apply* to start the application.

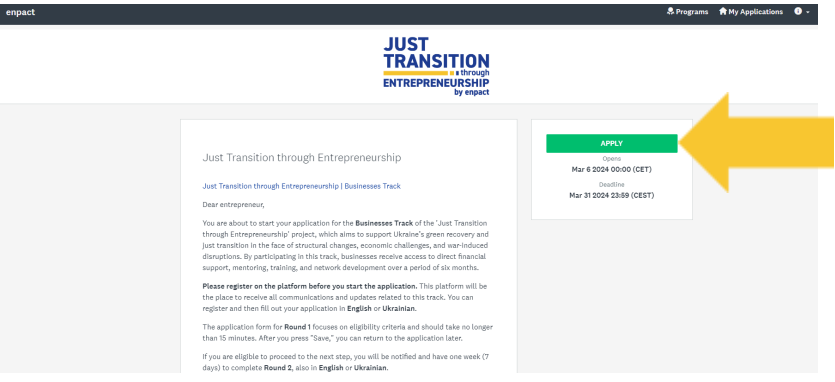

4. Now you can start the first round of application by clicking on *fill out the application round 1 form.*

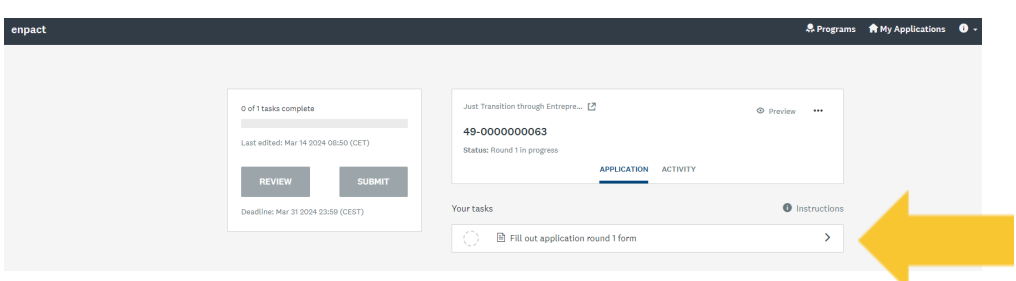

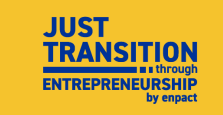

5. The **navigation menu** in the yellow box will show you how much of the application you already completed. It also allows you to review your answers and submit the application at the end.

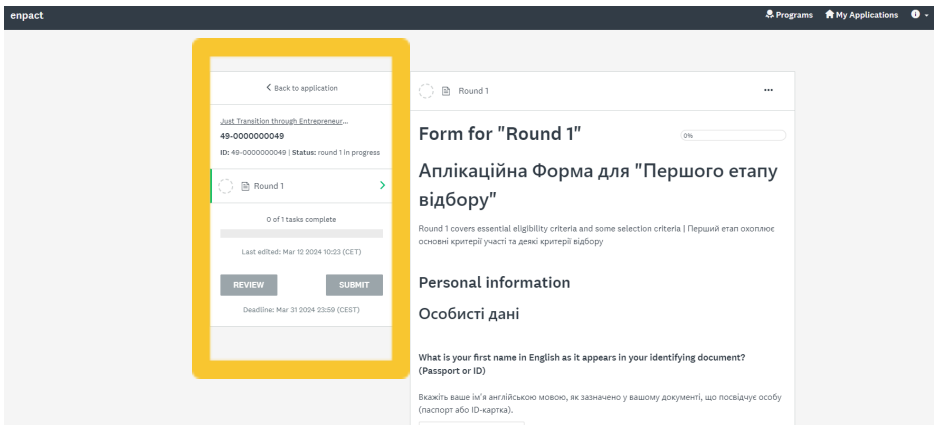

6. Most of the application form consists of questions like the ones in the large yellow box. All questions and answer options will be presented in English and Ukrainian, and applicants can choose to answer in either language.

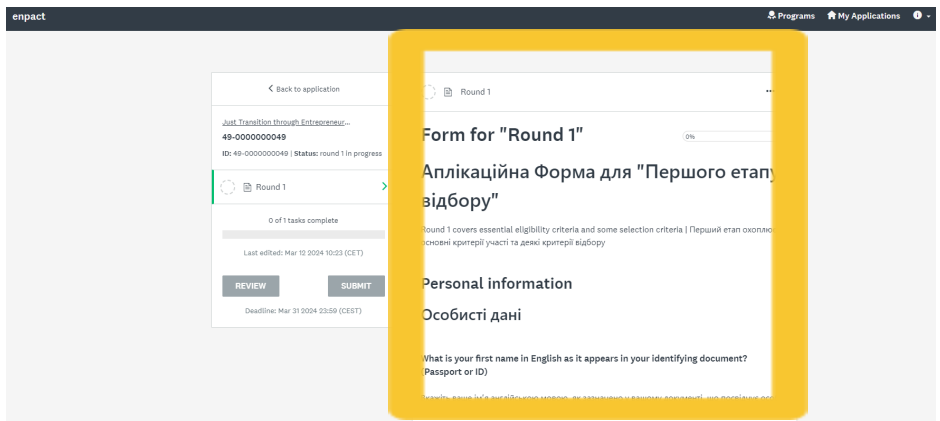

7. On the first page of the application form, question 3 asks you to enter your **birth date**. **Please pay particular attention to changing the year, month and date of your birth, as indicated by the yellow arrows below.** Please also keep this in mind when responding to question 20 on page 2 on the date of business registration.

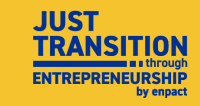

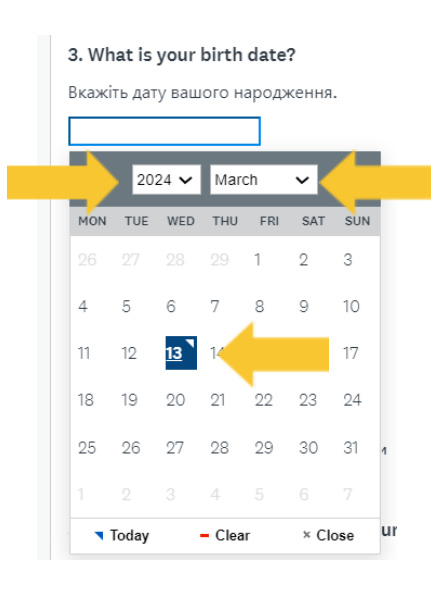

8. If you would like to revise your answer on a single or multiple choice question, you can simply tick another box, or you can clear your previous answers by clicking on the *clear* button.

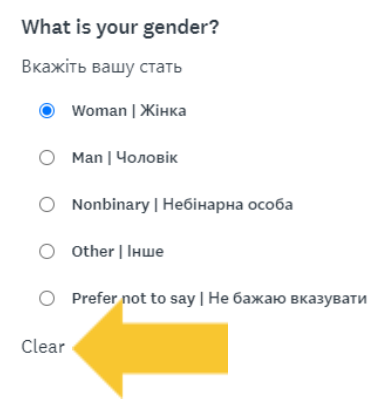

9. Once you have filled out a page in the application and scrolled to the bottom, you will find a button that allows you to **save your answers** (without submitting them) and **continue to the next page.**

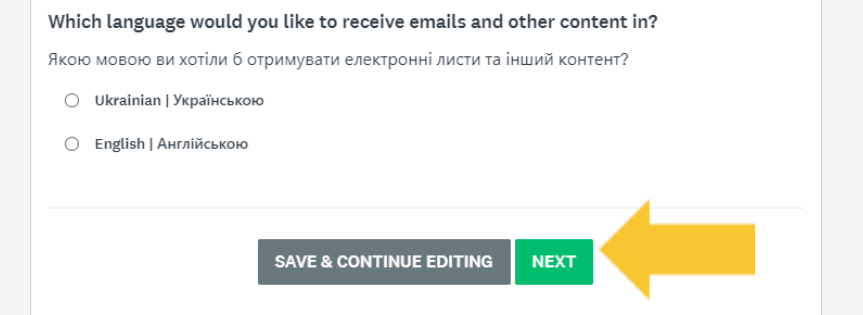

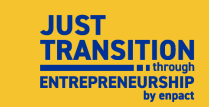

10. Please note that you are required to **fill out all mandatory fields** on one page before continuing to the next. If you have failed to do so, you will receive a notification that informs you of this and an indication of the questions to which the answers are missing or invalid.

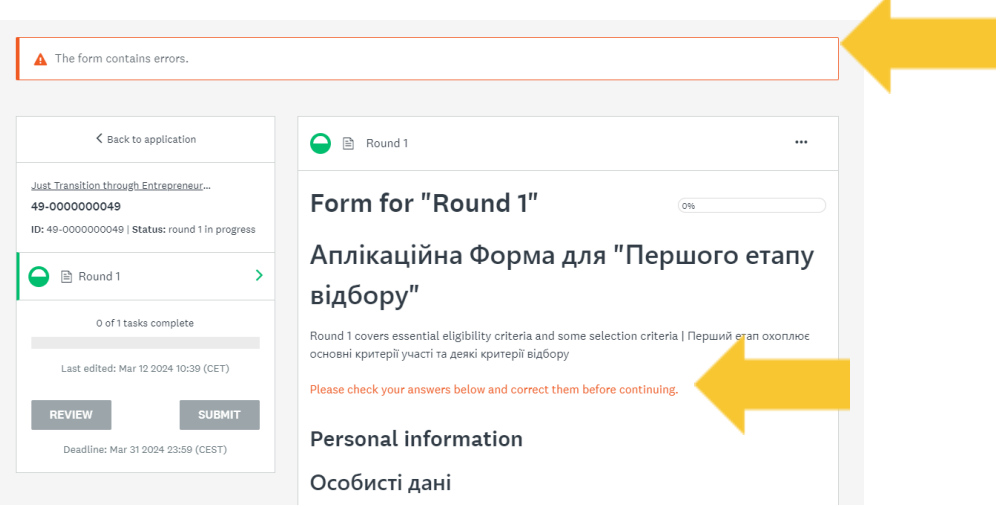

11. When you have arrived at the third and last page of the questionnaire and filled out all answers, you can click on the button *mark as complete.*

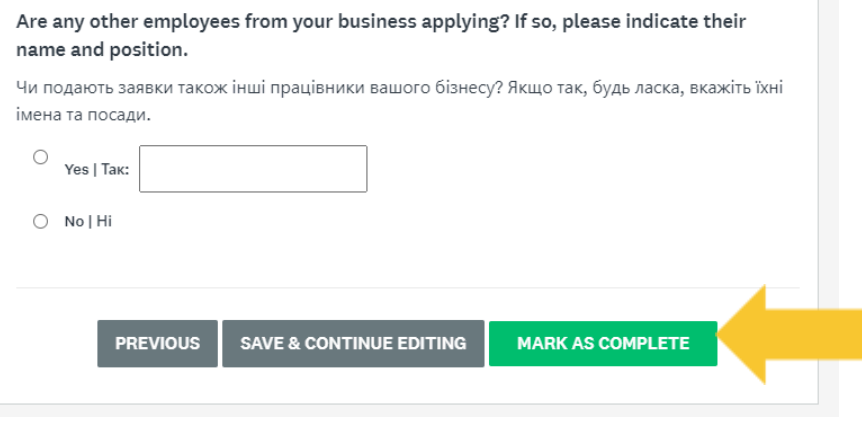

## <span id="page-7-0"></span>**.C. Editing and Submitting an Application.**

1. We advise you to review your answers before submitting the application. If you would like to edit your answers, please click on the three dots shown in the screenshot below and **select** *edit*.

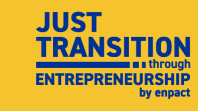

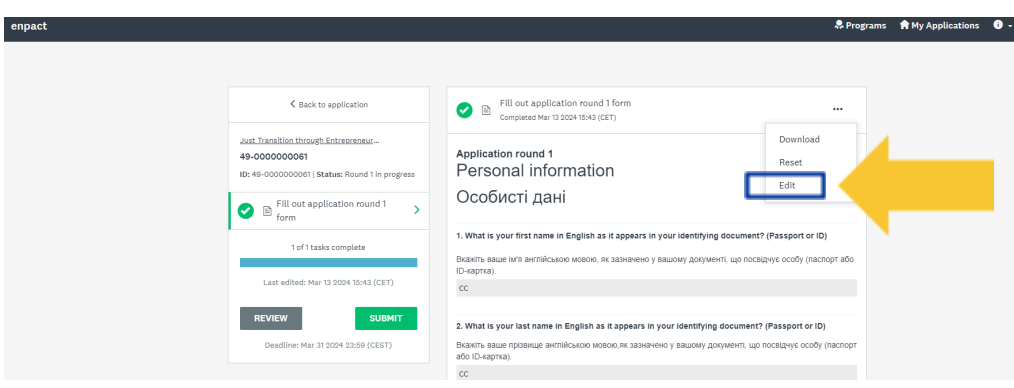

2. Now, you can review all your answers again by clicking on the *review* button, if you wish.

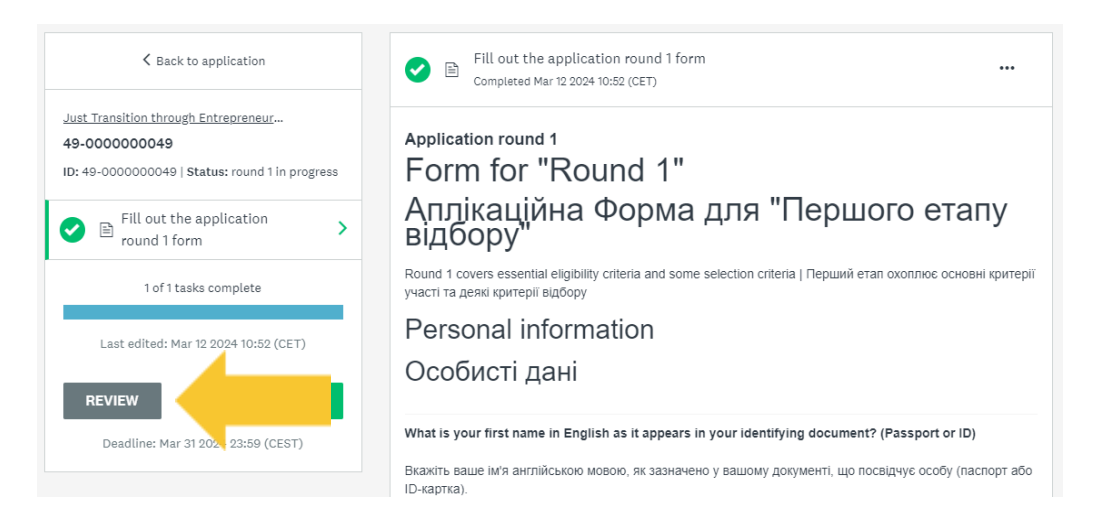

3. In the review mode, you cannot edit your answers. If you would like to edit your answers again, click on *back to application*, select the round 1 form and navigate to the editing mode as explained in step 19. **Attention: This is your last chance to edit your answers, as you can no longer edit them once you have submitted your application.**

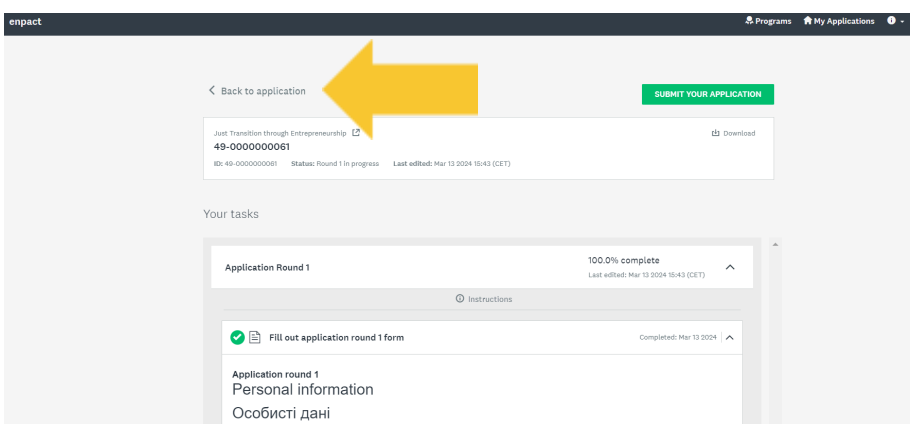

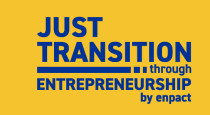

4. To finally submit the application, simply click on the *submit* button. **Attention: After submitting, you can no longer edit your answers.**

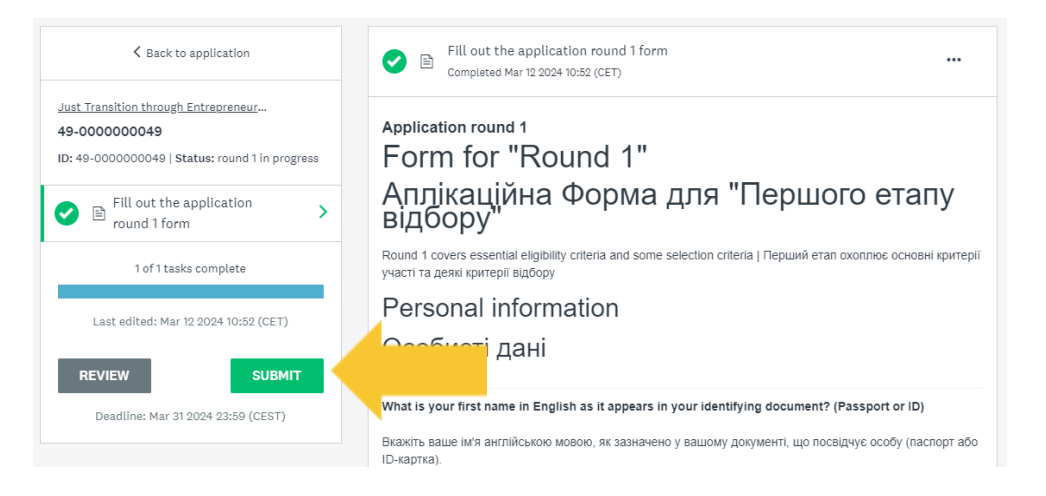

5. When clicking on the submit button, you will be asked to confirm your submission by clicking on *submit* once again.

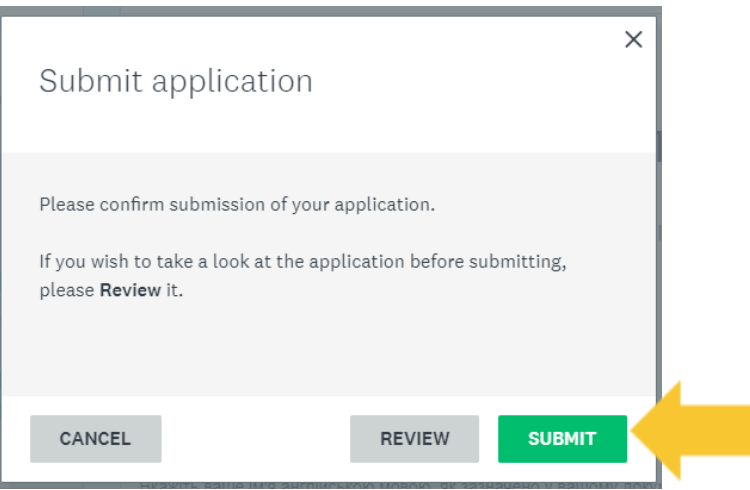

6. If this window comes up, it means **your application has been successfully submitted.**

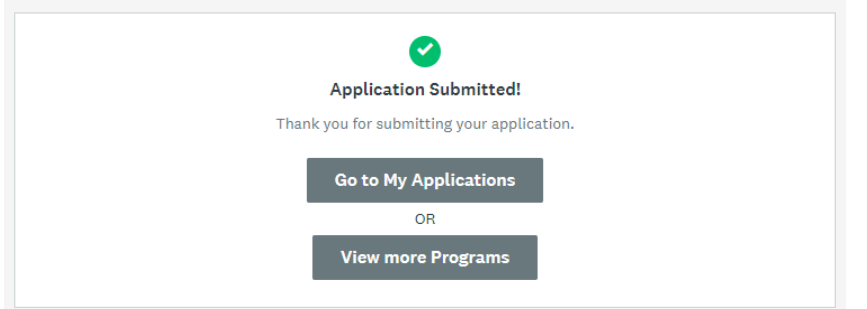

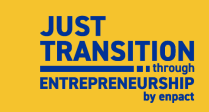

7. Another way to be sure that your submission has been successfully submitted is to **check your emails**. If you have successfully completed round 1 of the application and meet the eligibility criteria, you will receive an email inviting you to continue to **round 2**. If you do not meet the eligibility criteria, you will receive an email with the next steps for your application.

## <span id="page-10-0"></span>**.D. Application Round 2.**

#### **We advise you to complete application round 2 within a week of starting your application process, but latest by the application deadline.**

1. If you click on *Go to My Applications* (as shown in number C.6. above) and you have successfully completed round 1 and been admitted to round 2 of the application, the page will look like this. You can then begin to fill out the second round of the application by clicking on *start*.

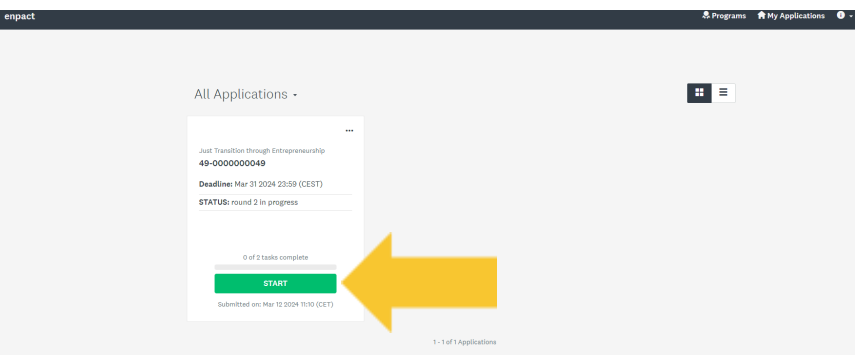

2. You will then see that your tasks to complete now are **round 2 of the application and uploading the relevant documents**.

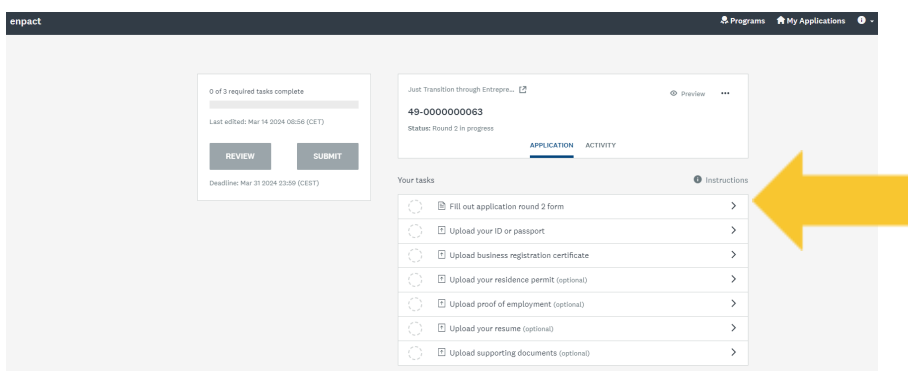

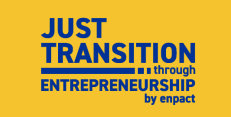

- 3. Start *round 2* by clicking on it and follow the same steps as for round 1.
- 4. Once you have completed round 2, your page should look like the image below. You can now click on the respective documents and upload them. Please **upload all required documents** in the accepted formats mentioned and choose which optional documents you wish to add to support your application.

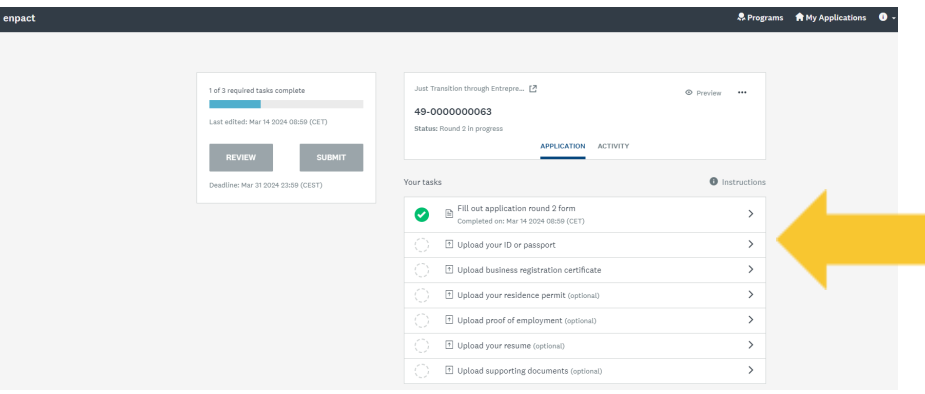

5. Please be aware of the **accepted formats** to upload your documents. After uploading each document, *click on mark as complete* to save your answers.

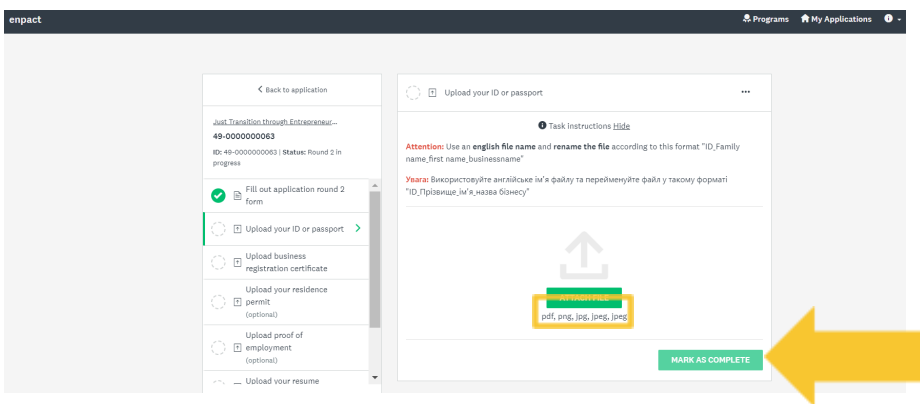

#### <span id="page-11-0"></span>**.E. Final Submission.**

- 1. After submitting all the documents, please **edit**, **review** and **submit your application** following the same procedure as you did for round 1.
- 2. Once you have successfully submitted round 2, you will receive a **confirmation** via email.

**Outlook: Once the application deadline has passed, the enpact team will review your application and reach out to you with the next steps.**

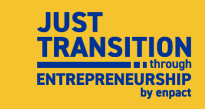

<span id="page-12-0"></span>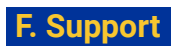

1. I have followed these steps and am still encountering difficulties. What should I do?

Please carefully assess the instructions again and consult the FAQ document on our [website](https://enpact.org/just-transition-businesses-track-en/) to see if you may find answers to your questions there. If these resources are not able to assist you, please reach out to us at justtransition@enpact.org